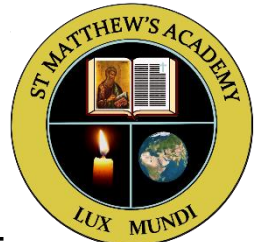

## **Resubmitting an Assignment**

**There may be many a reason that you need to resubmit an assignment. For example, you clicked 'Turn in' but have not attached your work, you have only handed in part of the assignment, you have missed some questions out, your teacher has provided you with feedback on how to improve a piece of work, they would like you to makes changes and resubmit, the list could go on.** 

**The screen shots below show you how your teacher's feedback will appear and how to resubmit the assignment.**

1. You will receive a notification that an assignment has been returned to you. Click on the notification.

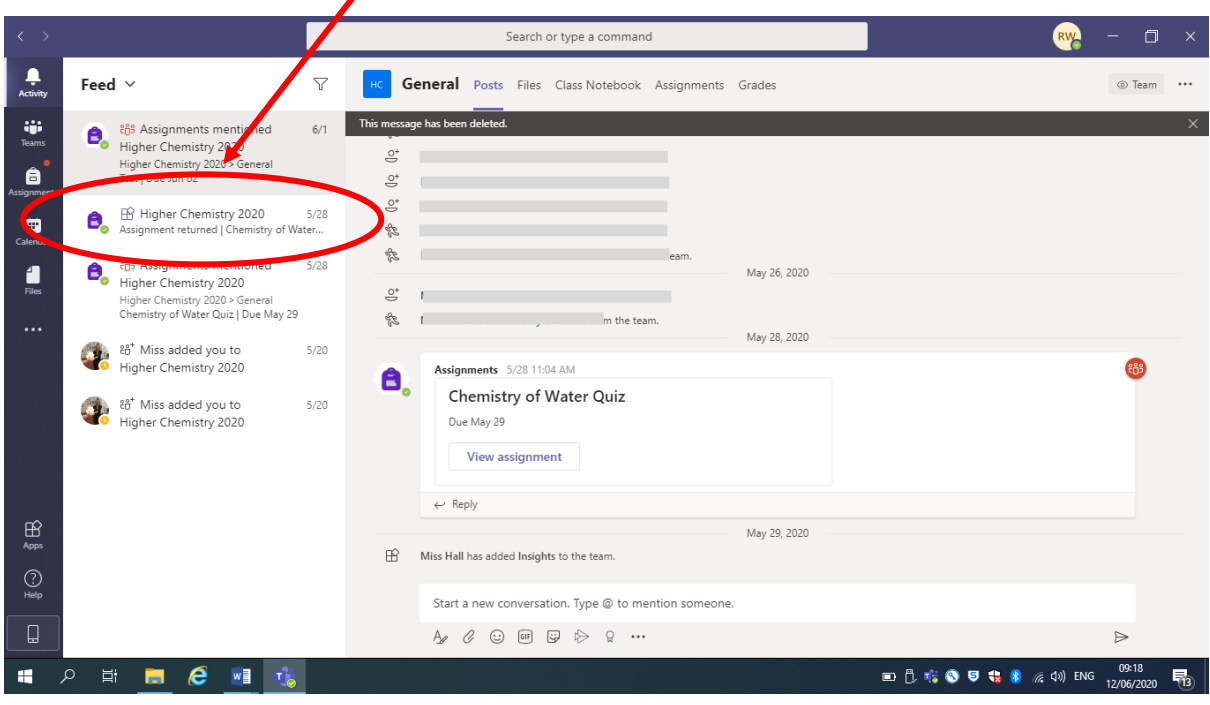

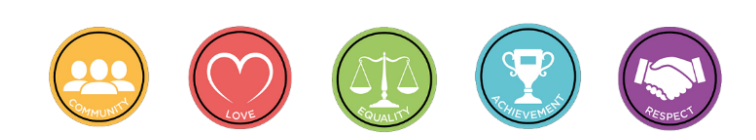

2. The following screen will appear, and you will see your teacher's feedback and any additional instructions they may have given you.

 $\overline{\phantom{0}}$ 

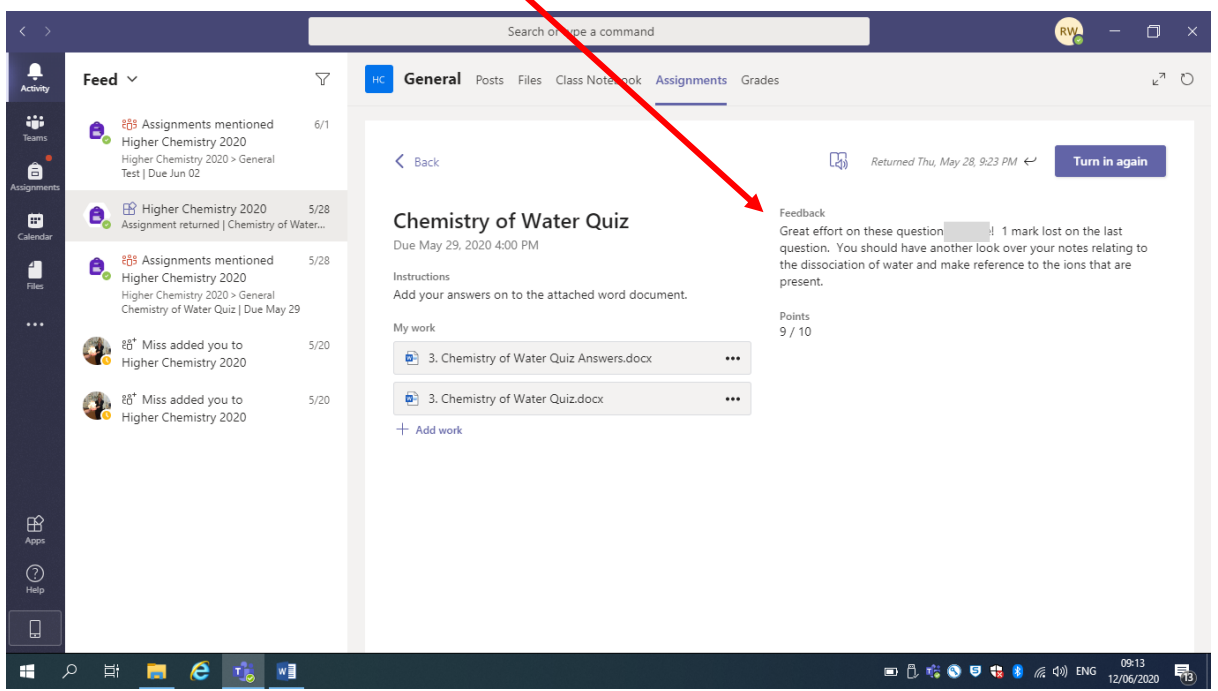

3. If required, click on 'Add work' to upload any additional responses to the assignment if you need to.  $\mathbf{V}$ 

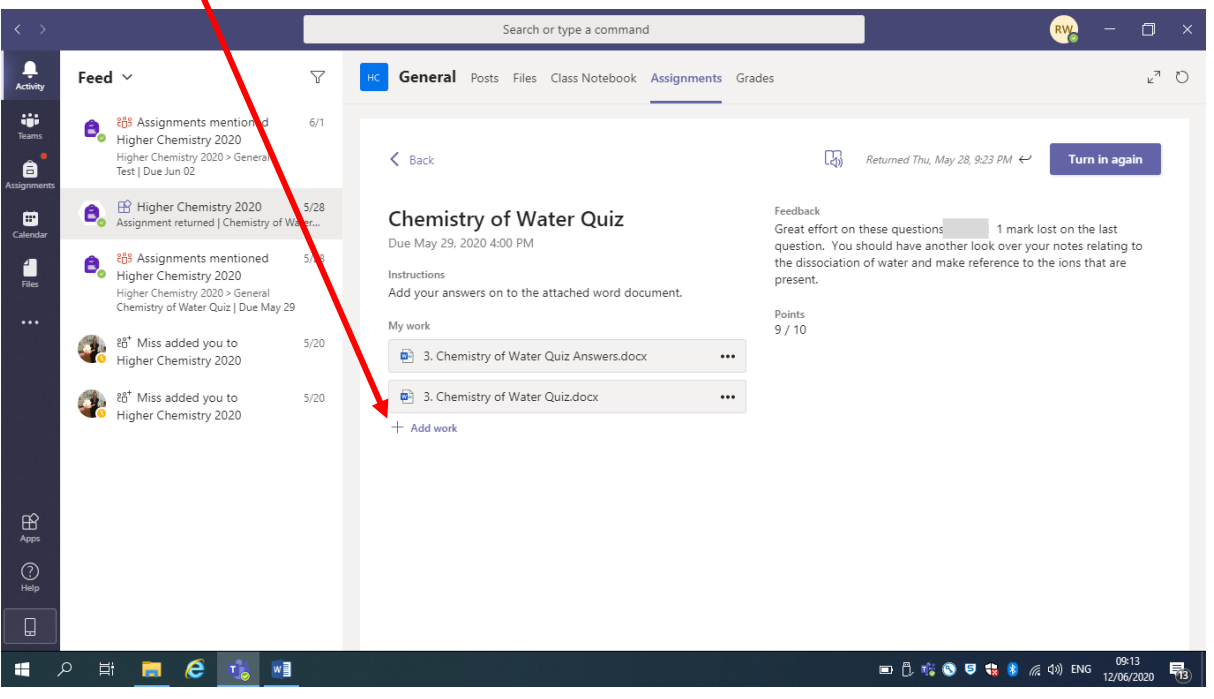

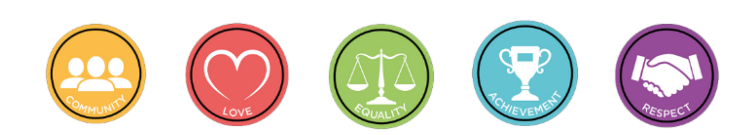

4. Click on 'Turn in again' to resubmit the assignment for marking.

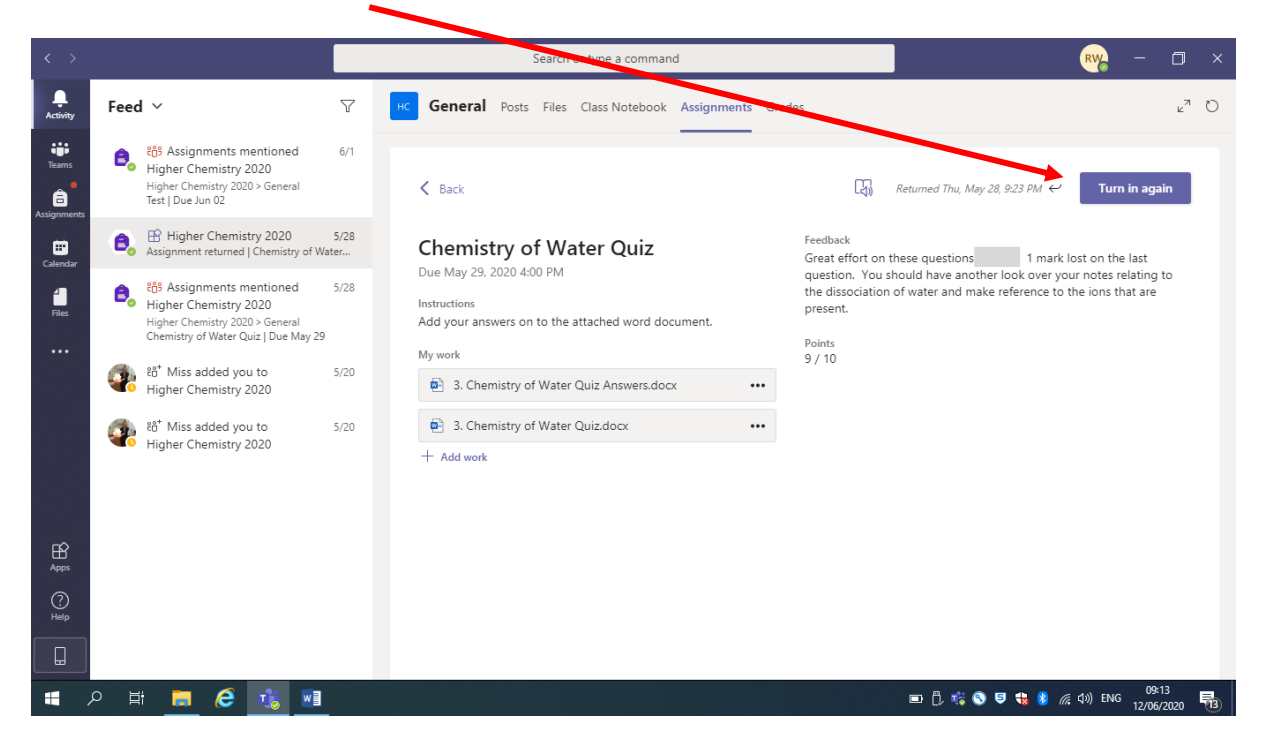

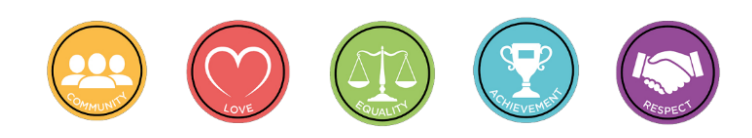